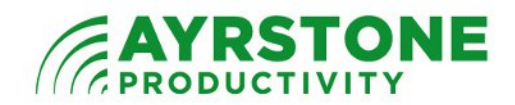

## **Putting your AyrMesh Router into the Static NAT of the Westell 7500 Gateway (Verizon Interface).**

The Westell Gateway Device is a combination DSL Modem, Router, and WiFi Access Point; ISPs use it because it provides end-users with a ready-to-use network. However, it does create a "NAT firewall" between the Internet and anything connected to it.

To use the AyrMesh Router, it must be directly connected to the Internet, so the AyrMesh Router must be in the "DMZ" of the Westell Router, which they call "Static NAT."

This is very easy to do by following these simple steps.

1.) Use a browser to view the control interface for the Westell Gateway. Just type "192.168.1.1" into the URL window of the browser; the front page should look very similar to this:

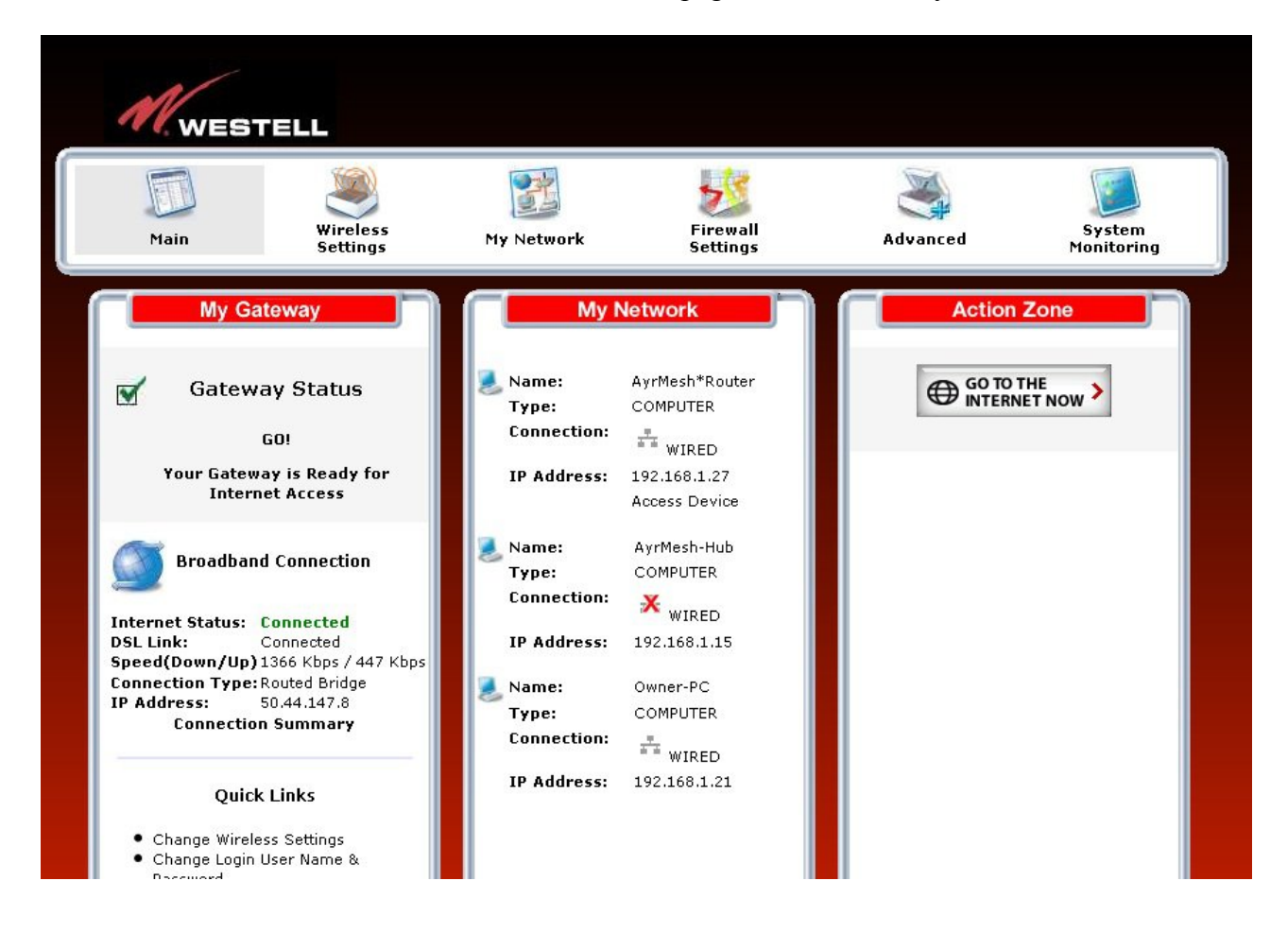

2.) The first entry you see here is the AyrMesh Router – this shows that the AyrMesh Router is connected to the Westell Modem. Next, click on *Firewall Settings*. You may receive a warning like this:

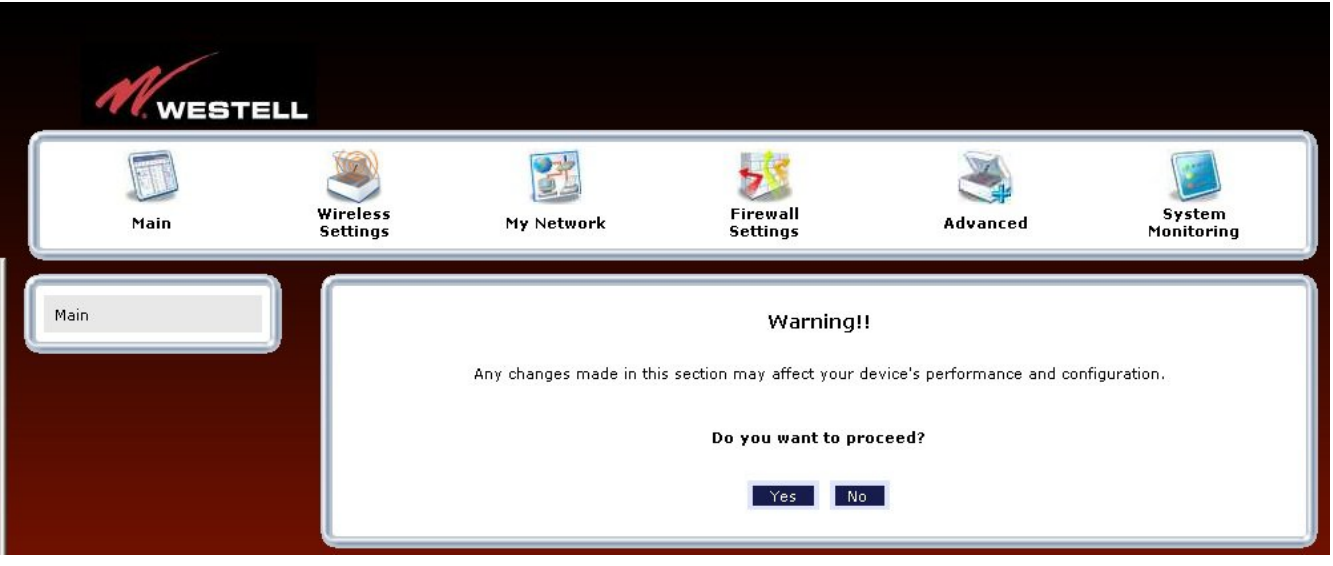

If you do, click "Yes" to proceed to the Firewall screen:

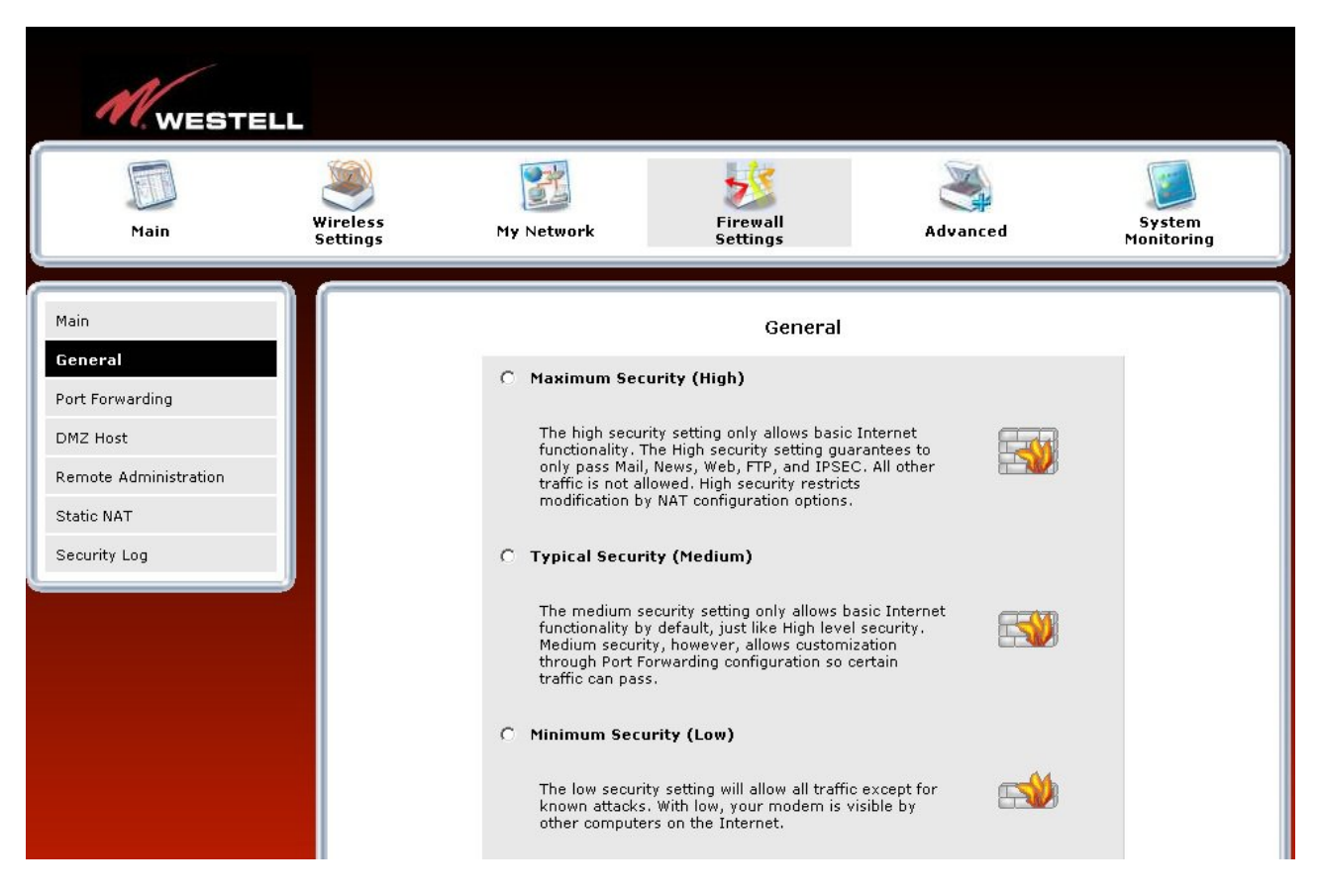

3.) Make sure the Firewall Settings are "Off," then click on *Static NAT* on the left to get this screen:

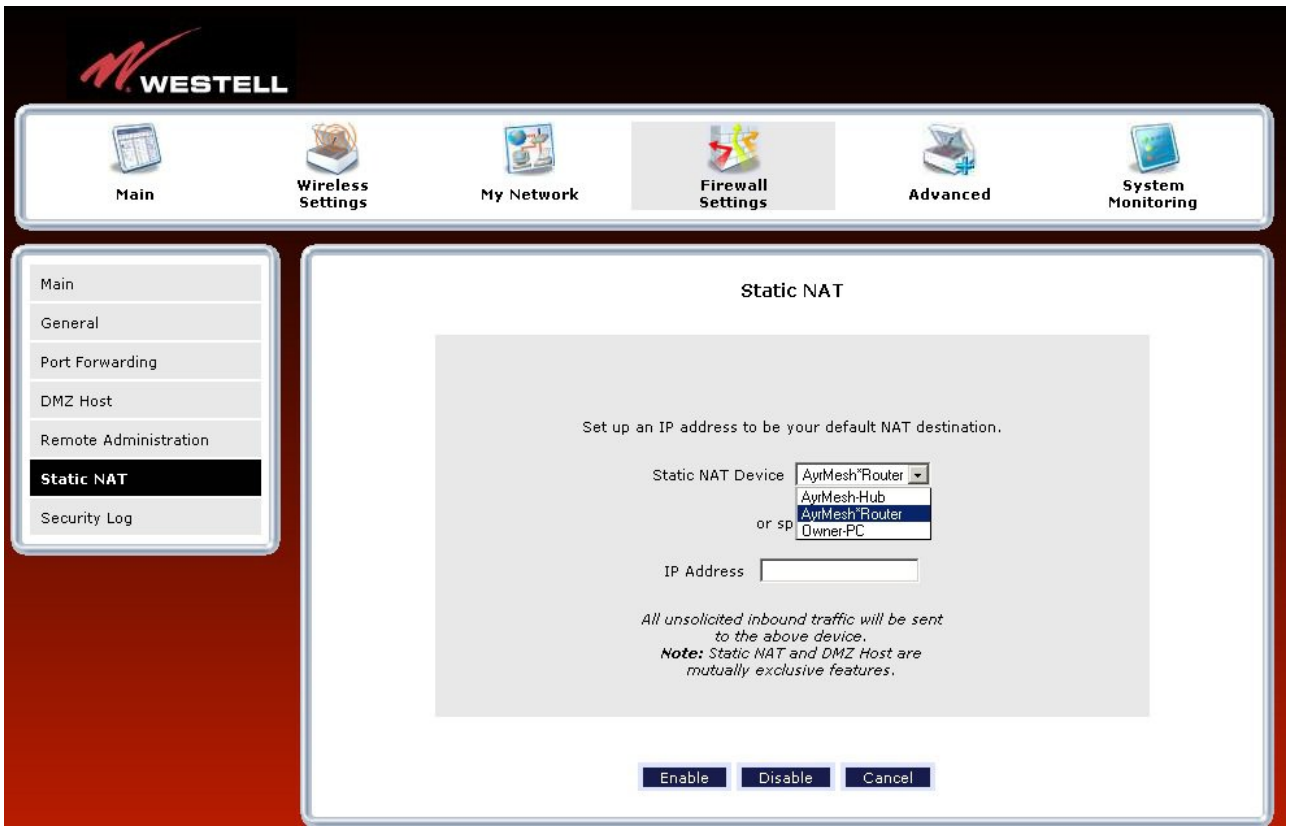

- 4.) From the drop-down menu next to "Static NAT Device," pick **AyrMesh\*Router**, then click *Enable* below.
- 5.) The Mode may ask you for a username and password. The default username is **admin** and the default password is **password**. If the defaults don't work, someone may have changed the password on the Modem. Try your common passwords. If none of them work, you may have to reset the Modem to its factory specifications by holding the reset button on the back down for approximately 30 seconds. When it reboots, you should be able to log in using the default username and password. Of course, we recommend you change the password from the *Main* menu at some point.

The Modem may or may not reboot itself once the settings are made. Either way, it will tell you that the AyrMesh Hub is now in the Static NAT of the Westell Modem, and you are ready to use your AyrMesh and AyrScout products.